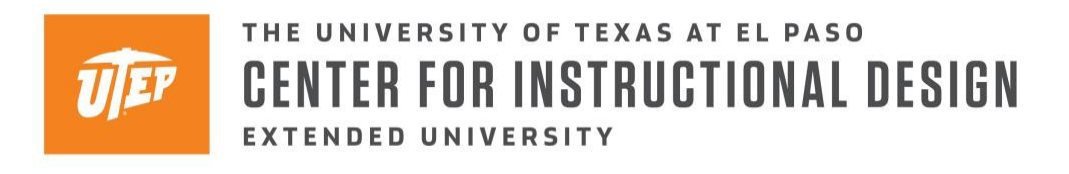

### **Deleting and Hiding Content from Blackboard**

Blackboard allows instructors and staff to hide and delete uploaded content, such as assignments, quizzes/tests, reading material, among others. Additionally, you can also hide and delete grade columns linked to assignments and tests in Blackboard.

### **Hiding Content**

Enter the Blackboard page of the course you would like to make changes to and proceed to the document and content you would like to hide from your students. Once you identify the item you plan to hide, select the arrow point down to the right of the item's title. Once selected, choose the "Make Unavailable" option. Should you like to make the item available in the future, follow the same steps, but select the "Make Available" options instead.

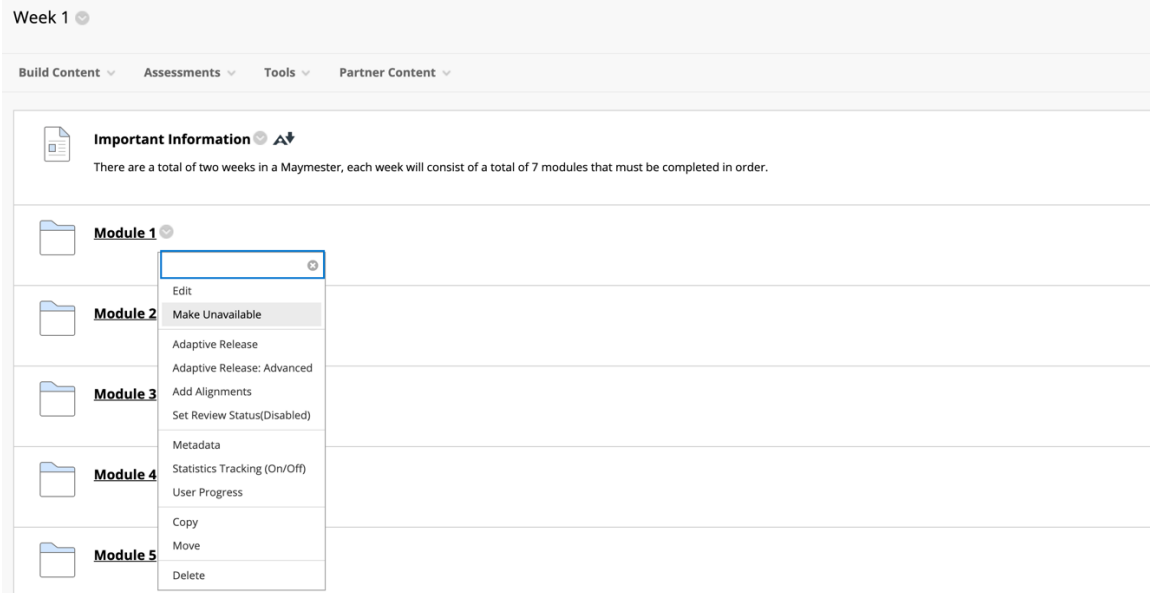

### **Hiding Grade Columns**

Instructors also have the option of hiding grade columns from the students. Once you enter a course on Blackboard, proceed to the "Full Grade Center" and identify the column you wish to hide from the class. Like hiding content, selected the arrow pointing down to the right of the title of the column and choose "Hide from Students."

| R                | <b>Announcements</b><br><b>Ultra Sessions</b>                              | Create Column<br>Create Calculated Column $\vee$<br>Manage $\vee$<br>Reports $\vee$ |                                            |                          |                             |                      |                     | uraue Attempts<br>Grade with User Names<br>Hidden                             | Work Offline v<br>Filter              |                        |                      |  |  |
|------------------|----------------------------------------------------------------------------|-------------------------------------------------------------------------------------|--------------------------------------------|--------------------------|-----------------------------|----------------------|---------------------|-------------------------------------------------------------------------------|---------------------------------------|------------------------|----------------------|--|--|
| ⊕                | Find My Group                                                              |                                                                                     |                                            |                          |                             |                      |                     | Assignment File Download<br>Assignment File Cleanup                           |                                       |                        | ка<br>K <sub>3</sub> |  |  |
|                  | <b>Instructor Resources</b>                                                |                                                                                     | Email<br>Move To Top<br>View Grade History |                          |                             |                      |                     |                                                                               | rt Columns By:                        | <b>Layout Position</b> | Order:<br>AAscending |  |  |
| E                | <b>Blooms Taxonomy</b>                                                     |                                                                                     | Grade Information Bar                      |                          |                             |                      |                     | Edit Column Information                                                       | Last Saved:September 10, 2020 9:25 AM |                        |                      |  |  |
| ි                | SafeAssign                                                                 |                                                                                     |                                            | LAST NAME                | <b>FIRST NAME</b>           | <b>TESTING</b>       | <b>ASSIGNMENT 5</b> | <b>Column Statistics</b>                                                      | <b>IGNMENT 6</b>                      | ASSIGNMENT 8           | ASSIGNMENT 9         |  |  |
|                  | <b>BB Collaborate Ultra DI</b><br>$\bullet$                                |                                                                                     |                                            | <b>Batiz</b>             | <b>Julio (Test Student)</b> | $\ddot{\phantom{a}}$ | $\sim$ $\sim$       | Set as External Grade                                                         |                                       | $\sim$ $\sim$          | $\sim$ $-$           |  |  |
| 饂                | Creating Tests                                                             |                                                                                     |                                            | <b>Batiz PreviewUser</b> | Julio                       | $\sim$               | $\sim$              | Hide from students (on/off)<br>Clear Attempts for All Users<br>Cost Annouling |                                       | $\sim$                 | $\sim$               |  |  |
| $\triangleright$ | <b>Student Exceptions</b><br>◛<br><b>Effective Discussions &amp; &amp;</b> |                                                                                     |                                            | Gonzalez                 | David                       | $\sim$               | $\sim$              |                                                                               |                                       | $\sim$                 | $\sim$               |  |  |

Copyright © 2020 Center for Instructional Design | The University of Texas at El Paso

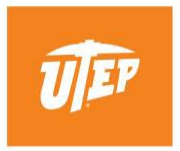

# THE UNIVERSITY OF TEXAS AT EL PASO **CENTER FOR INSTRUCTIONAL DESIGN** EXTENDED UNIVERSITY

### **Delete Content**

If you intend to delete an item from Blackboard, follow the same steps highlighted in the "Hiding Content" paragraph above. After selecting the arrow, please click on "Delete" and proceed to select "Ok" at the top of the page.

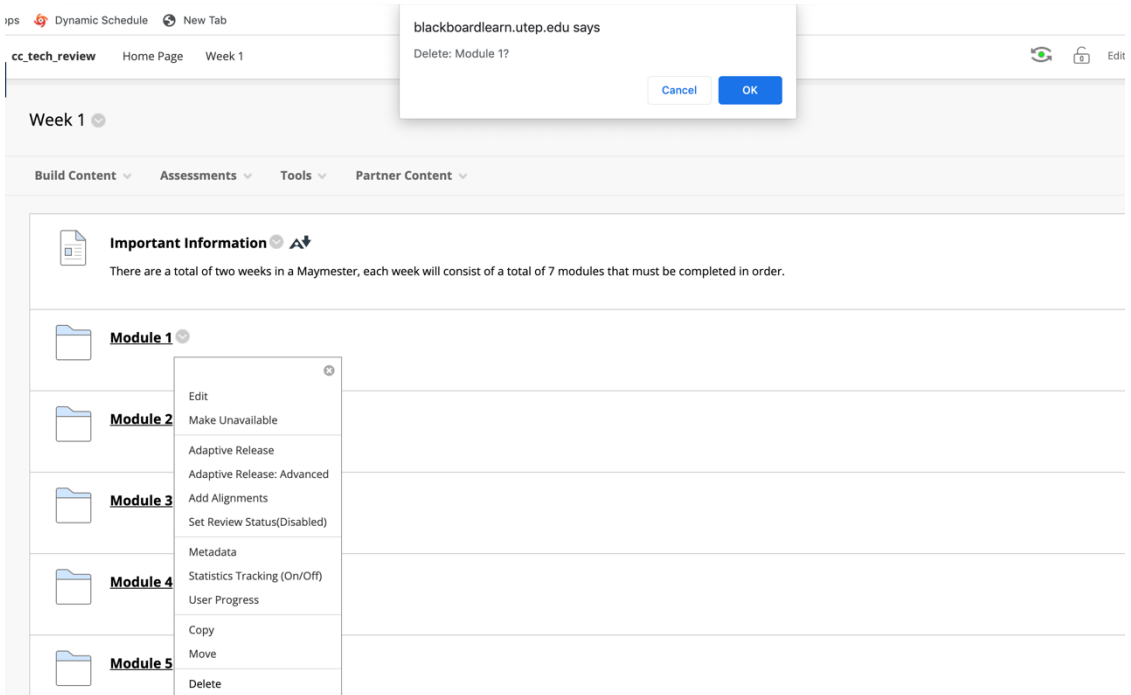

## **Deleting a Grade Column**

If the item you deleted is linked to a grade column, please proceed to the full grade center. Once there, select the arrow next to the column you intend to remove and choose "Delete Column." **Please be cautious if you delete a grade column with recorded grades because you will not recover them!**

| I INEW TELL |                                                                            |                                                   | blackboardlearn.utep.edu says                                                                 |                                       |                             |                            |                         |                        |        |                   |                       |  |  |
|-------------|----------------------------------------------------------------------------|---------------------------------------------------|-----------------------------------------------------------------------------------------------|---------------------------------------|-----------------------------|----------------------------|-------------------------|------------------------|--------|-------------------|-----------------------|--|--|
| enter       |                                                                            |                                                   | Delete this column and all of its associations? This action is final<br>and cannot be undone. |                                       |                             |                            | $\bullet$               |                        |        |                   | Edit Mode is: ON<br>் |  |  |
|             | Grade Center : Full Grade                                                  |                                                   |                                                                                               | OK<br>Cancel                          |                             |                            |                         |                        |        |                   |                       |  |  |
|             | The Full Grade Center displays all columns and rows in the Grade Center an | Center. More Help<br>View and Add Alignments      |                                                                                               |                                       |                             |                            |                         |                        |        |                   |                       |  |  |
|             |                                                                            |                                                   |                                                                                               |                                       |                             |                            |                         |                        |        |                   |                       |  |  |
|             | Create Column                                                              | Create Calculated Column v                        | Manage                                                                                        | Edit Column Information               |                             | Filter<br>Work Offline     |                         |                        |        |                   |                       |  |  |
|             |                                                                            | <b>Column Statistics</b><br>Set as External Grade |                                                                                               |                                       |                             |                            |                         |                        |        |                   |                       |  |  |
|             |                                                                            |                                                   |                                                                                               |                                       | Sort Columns By:            |                            | <b>KN</b>               |                        |        |                   |                       |  |  |
|             | Move To Top<br>Email                                                       |                                                   |                                                                                               |                                       | Hide from students (on/off) |                            |                         | <b>Layout Position</b> | Order: | <b>AAscending</b> |                       |  |  |
|             | Grade Information Bar                                                      | Sort Ascending                                    |                                                                                               | Last Saved:September 10, 2020 9:25 AM |                             |                            |                         |                        |        |                   |                       |  |  |
| П           | <b>LAST NAME</b><br>æ.                                                     | <b>FIRST NAME</b>                                 | <b>TESTING</b>                                                                                | Sort Descending                       |                             | <b>IGNMENT 7</b><br>$\sim$ | ASSIGNMENT 6<br>$\circ$ | ASSIGNMENT 8           |        | ASSIGNMENT 9      | $\circ$               |  |  |
|             | <b>Batiz</b>                                                               | <b>Julio (Test Student)</b>                       | $\ddotsc$                                                                                     | Hide from Instructor View             |                             |                            | $\ddot{\phantom{a}}$    | $\sim$                 |        |                   |                       |  |  |
| п           | <b>Batiz PreviewUser</b>                                                   | <b>Iulio</b>                                      | $\sim$                                                                                        | Delete Column<br>$\sim$               | $\sim$                      |                            | $\sim$                  | $\sim$                 |        | $\sim$            |                       |  |  |
| □           | Gonzalez                                                                   | David                                             | $\sim$                                                                                        | $\sim$                                |                             |                            | $\ddotsc$               | $\sim$                 |        |                   |                       |  |  |

Copyright © 2020 Center for Instructional Design | The University of Texas at El Paso